## Adding a Bitmap to the TraCS Diagram Tool

Last Modified on 06/20/2017 11:29 am CDT

## If you have diagrams in the form of a bitmap, you can insert them into the diagram.

1. While in the diagram tool Click in the drawing toolbox.

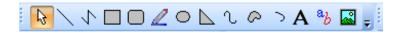

- 2. Draw a square in the grid.
- 3. Find where the bitmap is stored.

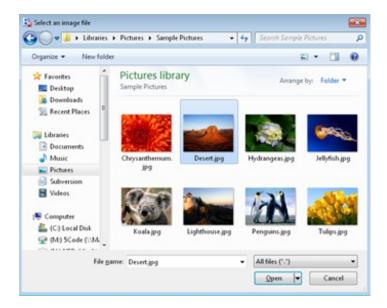

- 4. Click <u>Open</u> ▼
  - a. Bitmap goes into the diagram the size of your square.

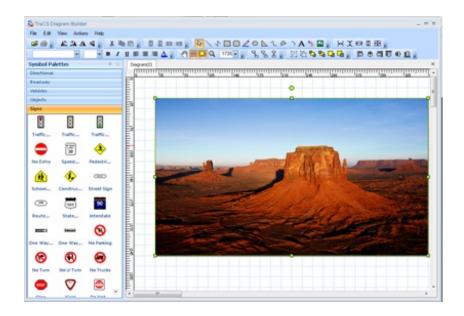

## More FAQs Here:

http://wisconsindot.gov/Pages/safety/enforcement/agencies/tracs/faqs.aspx

dar-6/14/2017